PROGRAMMATORE DIGITALE / DIGITAL PROGRAMMED / PROGRAMMEUR DIGITAL / DIGITAL PROGRAMMER

**DPS 16 C44 – 63MS (PMC) (PMF)**

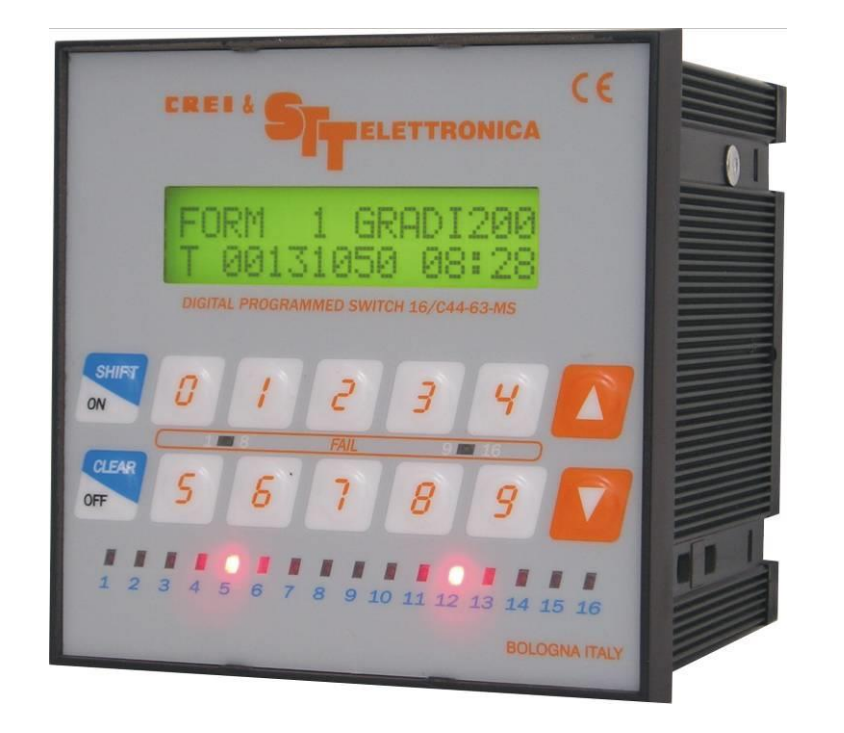

MANUALE DI ISTRUZIONI / INSTRUCTION HANDBOOK / MANUEL DE CONDUITE / BETRIBSANWEISUNG V 2.1

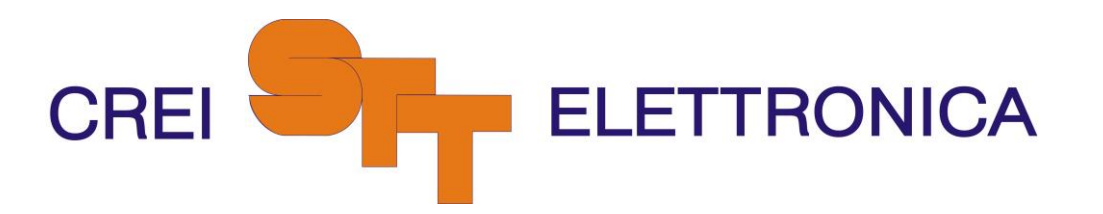

Via Bellini 3 - 40055 Villanova di Castenaso - Bologna - Italy Tel: (039)051-781185 Fax: (039)051-781273

www.creistt.com  $\triangleleft$  e-mail info@creistt.com

# **INDICE**

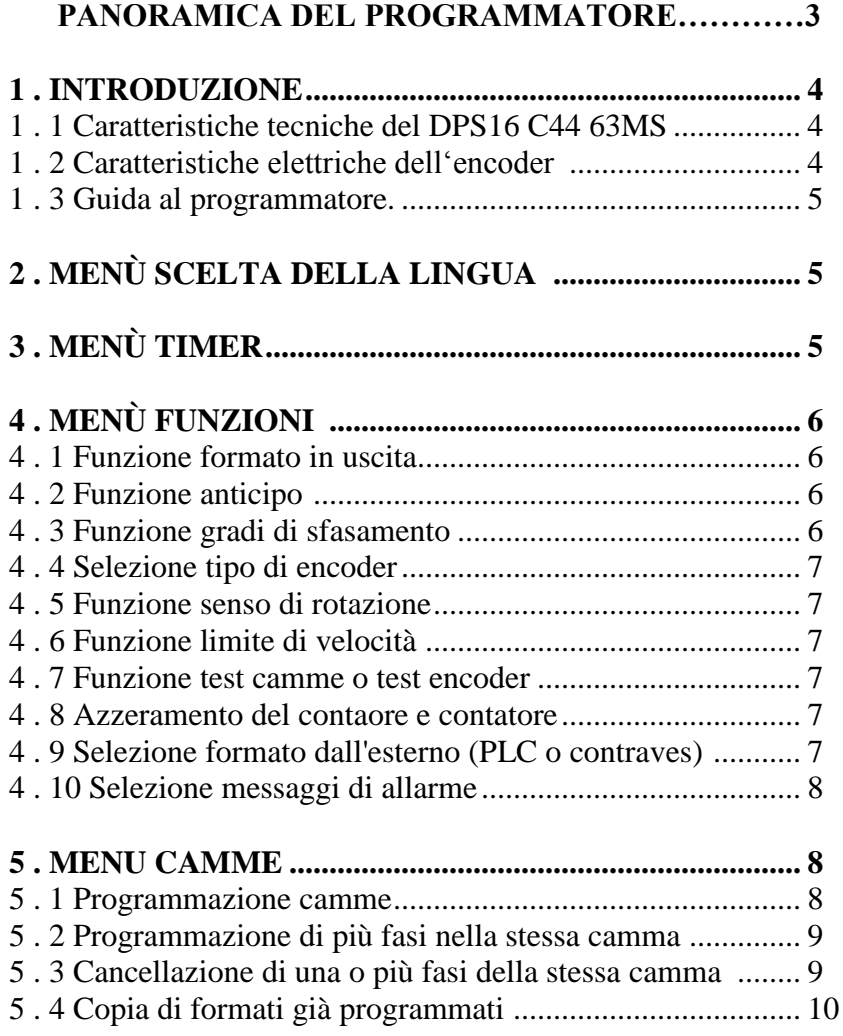

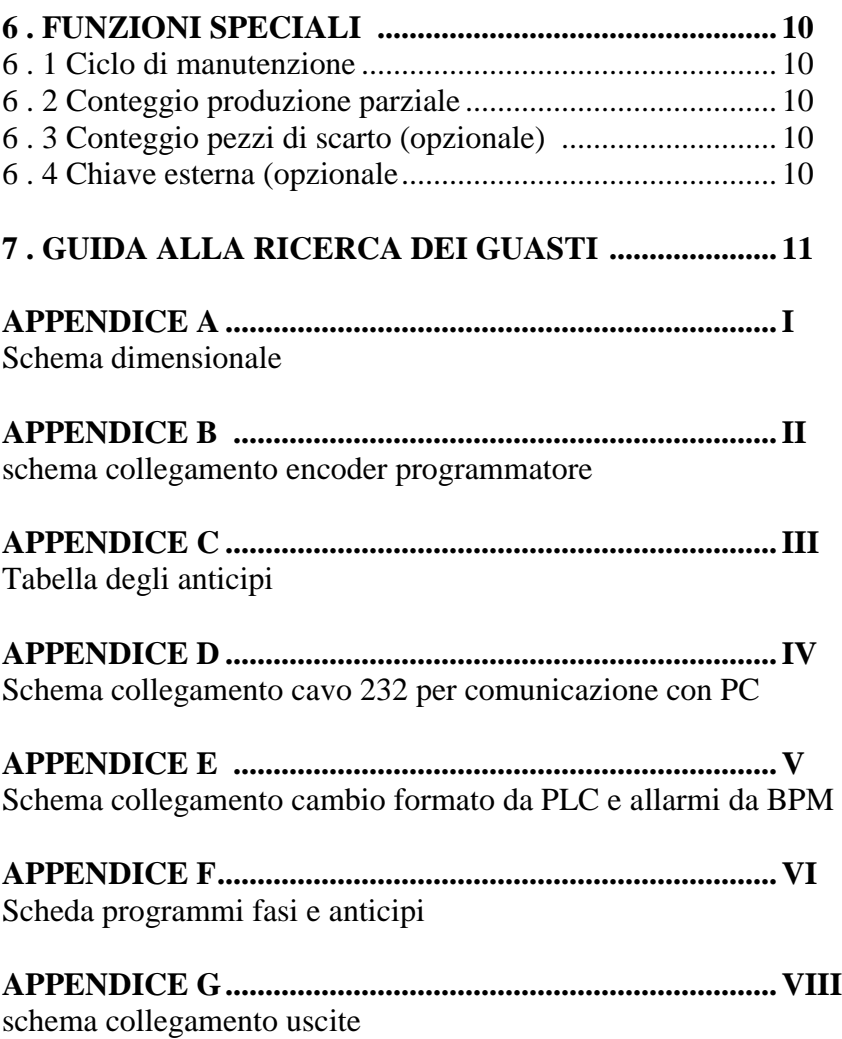

#### 2

# **PANORAMICA DEL PROGRAMMATORE**

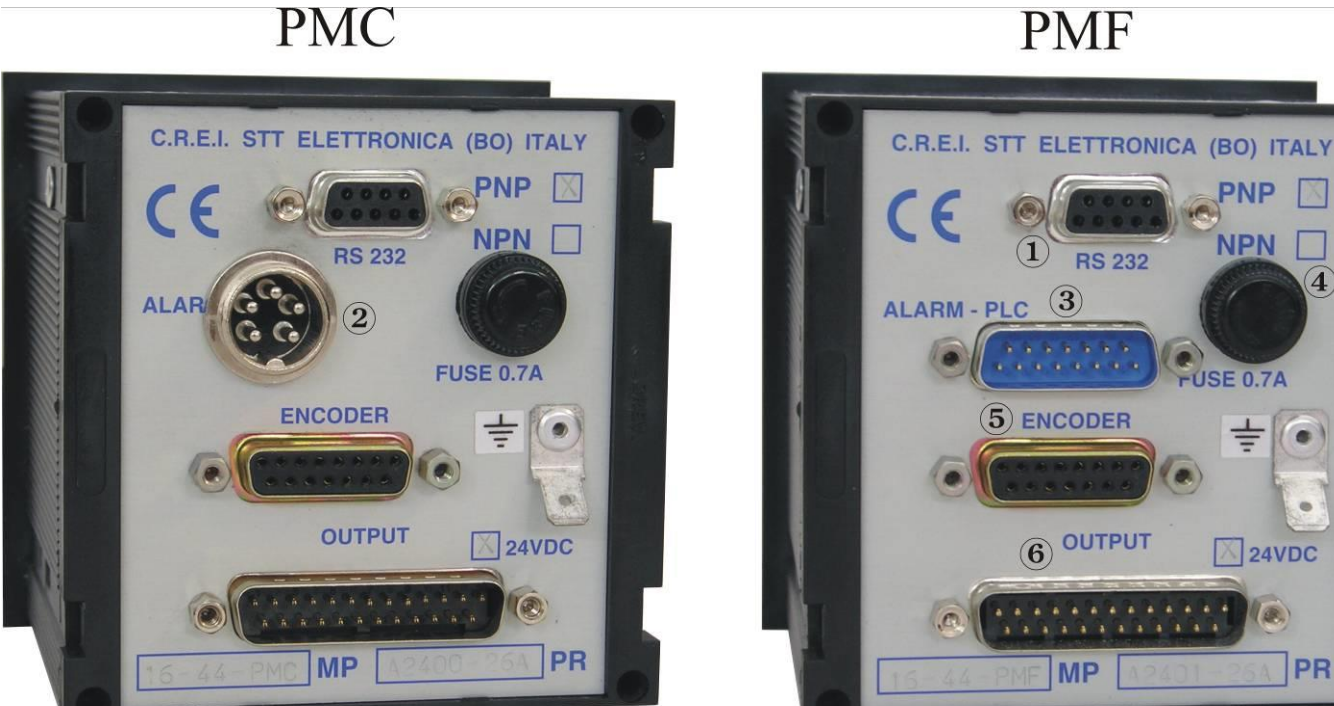

**PNP** 

**NPN** 

FUSE 0.7A

 $\Rightarrow$ 

 $\sqrt{24VDC}$ 

**PR** 

4

**1)** RS232 per comunicazione PC. (Vedi APPENDICE D)

**2)** Ingresso segnali per cambio formato da PLC. Solo per vers. PMC (Vedi pag. 8)

**3)** Ingresso segnali per cambio formato da PLC e messaggi d'allarme all'interfaccia BPM. Solo per vers. PMF. (Vedi APPENDICE E)

**4)** Fuse 0,7A

**5)** Ingresso encoder assoluto 360 imp./giro. (Vedi APPENDICE B)

**6)** Uscite camme verso interfaccia BPL/16 o interfaccia relè e alimentazione 24 Vdc. (Vedi APPENDICE G)

# **1 . Introduzione**

I programmatori di camme elettroniche trasformano i dati forniti dall'encoder in una serie di impulsi, programmabili dall'utente, usati per attivare diversi relè o azionamenti. In questo modo si eviteranno tutte le difficoltà che tradizionalmente si incontrano nei componenti meccanici (usura e alti costi di manutenzione) e si possono sfruttare i numerosi vantaggi legati all'elettronica (cambi di fase a macchina in movimento, memorizzazione programmi, ecc..). Grazie all'impiego di camme elettroniche, potrete aumentare la produttività e la dinamicità in tutti i movimenti non lineari.

# *Definizioni*

**Camma :** funzione che consente di avere segnali ON/OFF sui 360 gradi dell'angolo giro.

**Fase :** sezione della camma tra lo stato ON e lo stato OFF seguente. I punti "ON/OFF" ( in corrispondenza dei quali sulle uscite elettriche si avranno degli stati "1" ) sono stabiliti in fase di programmazione e discriminati dal programmatore con una risoluzione di 1 grado.

**Formato :** configurazione definita da un programma completo di tutte le camme utilizzate con relative fasi.

**Encoder :** generatore di impulsi relativi alla posizione angolare dell'organo di trasmissione sul quale viene montato.

**Programmatore :** è il dispositivo che riceve gli impulsi dall'encoder e li elabora secondo il programma impostato (FORMATO).

 **:** pulsante per confermare i dati impostati oppure continuare nella selezione.

 **:** pulsante per selezionare o ritornare sui dati precedentemente inseriti.

# **1 . 1 Caratteristiche tecniche del DPS 16 C44 63MS**

Alimentazione a 24 Vdc

Uscite NPN o PNP. Il carico massimo per ogni uscita è di 80 mA, max 1.2A per banco di 8 camme (NPN max. 50mA).

Autoprotezione sulle uscite da cortocircuito .

Display luminoso a LCD 32 caratteri .

Capacita di memoria : 9 funzioni definite su EEPROM, 180 azioni

ON/OFF per camma per formato o programma (a seconda delle versioni fino ad un max. di 44 formati).

Velocità di risposta del dispositivo fino a 24000 giri al minuto. Questa si riduce se vengono impostati gli anticipi. (Velocità minima 10000 g./min.) 63 messaggi di allarme macchina programmabili

# **1 . 2 Caratteristiche tecniche dell'encoder**

I programmatori vengono forniti solo ed esclusivamente di encoder assoluti della CREI STT ELETTRONICA. Eventuali difetti o danneggiamenti derivanti dall'uso di altri tipi di encoder faranno decadere ogni forma di garanzia; così dicasi anche per eventuale collegamento scorretto che potrebbe danneggiare irrimediabilmente l'apparecchiatura. Albero (diametro) : 10 mm standard ( altri diametri a richiesta) Carico sull'albero : 200N (20,5 Kg) assiale e radiale. Numero giri/1'(max) : 3000 (per periodi brevi 6000) Momento d'inerzia : 80 g/cm2 Connettore 4 poli : isolamento IP 65 Connettore 19 poli : isolamento IP 65 Temperatura di lavoro : da 0 a +60 gradi C. Codice binario Tensione d'alimentazione da +11V a +28V Assorbimento : 80 - 120 mA Corrente d'uscita : 30mA

## **1 . 3 Guida al programmatore**

FORM 1 UNCONNECT T 00000000 14:29

Videata principale

FORM  $1 = Indica$  il formato impostato in uscita

UNCONNECT = Visualizza lo stato del DPS ovvero l'encoder è scollegato

GRADI o GIRI = Quando l'encoder è collegato visualizza la posizione angolare o la velocità a cui sta' girando l'encoder espressa in giri al minuto nel caso vengano superati i 10 giri al minuto .

T 00000000 = Indica il numero progressivo di giri compiuti dall'encoder.

Può essere utilizzato come contapezzi con input esterno a richiesta (vedi Cap 6.3 Funzioni Speciali)

Prima di cominciare la programmazione delle camme è bene assicurarsi che siano impostati i giusti valori per i parametri delle funzioni . Per fare ciò si opera da tastiera attraverso 4 menù principali :

> Menù scelta della lingua Menù timer Menù funzioni Menù camme

# **2 . Menù scelta della lingua**

Dalla videata principale, digitare  $\triangle$  per accedere al menù di scelta della lingua. A questo punto digitare da tastiera il numero corrispondente alla lingua desiderata :

1 Italiano 2 Inglese 3 Francese 4 Tedesco 5 Spagnolo

# **3 . Menù timer**

Dalla videata principale, digitare *Clear / Off* per accedere al menù timer che consente d'impostare la data e l'ora. Successivamente digitare :

*Clear / Off* per lasciare invariata l'impostazione attuale *Shift / On* per cambiare l'impostazione della data

Digitare da tastiera il numero corrispondente al giorno desiderato 1 LUNEDI' 2 MARTEDI' 3 MERCOLEDI' 4 GIOVEDI' 5 VENERDI' 6 SABATO 7 DOMENICA

Una volta modificato digitare  $\blacktriangledown$  per confermare. Questa operazione sarà ripetuta ogni qualvolta si vorrà confermare un dato modificato. Digitare la data confermando con  $\blacktriangledown$  e l'ora confermando sempre con  $\blacktriangledown$ ; per tornare alla videata principale digitare *Clear / Off.*

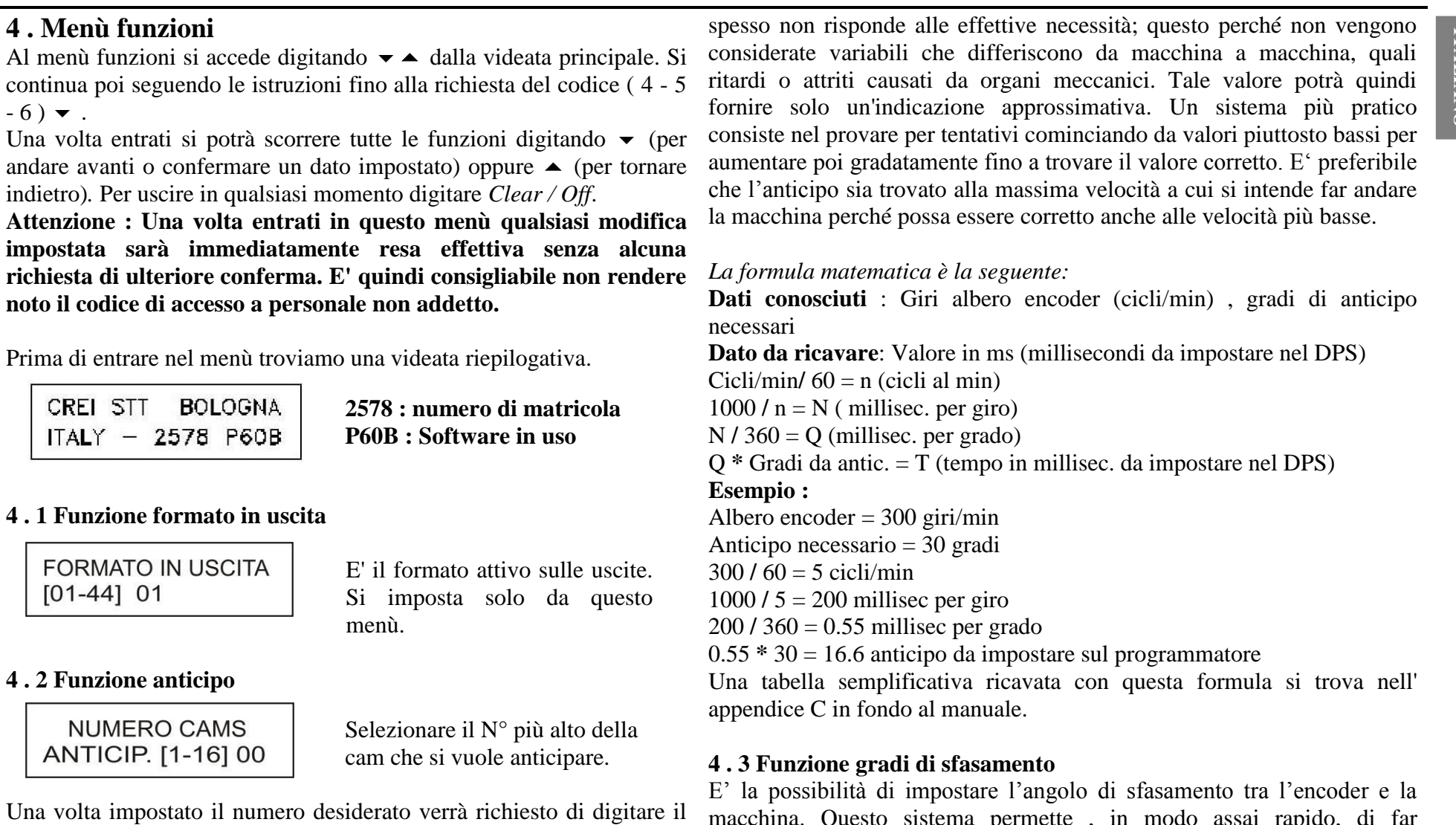

macchina. Questo sistema permette , in modo assai rapido, di far coincidere lo zero elettrico con lo zero meccanico.

N° della camma da anticipare e un valore di anticipo espresso in millisecondi. Tale valore può essere trovato attraverso una semplice

formula matematica (illustrata più avanti) ma che

# NO SFASAMENTO =  $0$ SET SFASAMENTO = 9

Digitare 0 se si intende utilizzare lo zero dell'encoder (come più logico), quindi uscire e ruotare l'encoder fino a farlo coincidere con lo 0 macchina.

A questo punto si stringerà il giunto che si avrà avuto cura di inserire fra l'albero encoder per l'accoppiamento meccanico. Digitare 9 se non è possibile ottenere la corrispondenza di cui sopra. Il programmatore provvederà automaticamente a calcolarsi i gradi di sfasamento presenti tra encoder e macchina.

### **4 . 4 Selezione tipo di encoder**

 TIPO ENCODER PAR=0 SER=1 0

Il programmatore di camme ha la capacità di supportare in ingresso un encoder di tipo parallelo oppure di tipo seriale.

Tale selezione viene effettuata da tastiera alla prima installazione dell'apparecchiatura ad encoder fermo.

#### **4 . 5 Funzione senso di rotazione**

$$
SENSO ROTAZIONEOR = O AOR = 1
$$

Il programmatore ha la possibilità di accettare i segnali provenienti dall'encoder sia che vengano trasmessi in senso orario che in senso antiorario.

Da tastiera è possibile impostare il senso di rotazione dell'encoder per avere sempre la visualizzazione incrementale dei gradi.

# **4 . 6 Funzione limite di velocità**

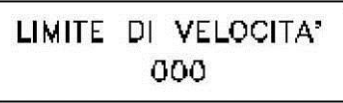

Permette di impostare il limite massimo della velocità dell'albero su cui è montato l'encoder (giri/1') L'utilizzo di questa funzione impegnerà

l'ultima cam del DPS che andrà in stato di ON ogni qualvolta verrà

superato il limite impostato. Ovviamente se utilizzata per questa funzione l'ultima camma non può essere impostata con gradi di ON e OFF.

#### **4 . 7 Funzione test camme o test encoder**

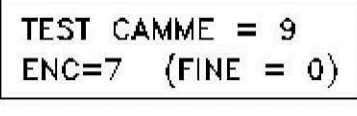

TEST DELLE CAMM : Permette di effettuare una scansione delle uscite in caso si voglia controllare la

funzionalità dell'impianto finito o dopo un eventuale guasto.

TEST DELL' ENCODER : Permette di verificare la funzionalità dell'encoder o eventualmente del cavo di collegamento. Digitare 7 ed effettuare un giro encoder a mano per la scansione di tutti i bit.

#### **4 . 8 Azzeramento del contaore e contatore**

Questa operazione viene effettuata dal menù funzioni.

Dopo aver digitato il codice di accesso appare la videata riepilogativa.

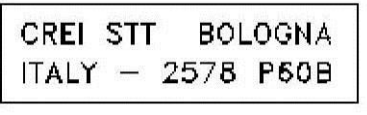

Digitare il tasto *Clear / off* per accedere al menù di azzeramento e seguire le istruzioni in linea a seconda di come si voglia operare.

Questo menù comprende anche una funzione di cancellazione dei formati. Fare molta attenzione all'uso di questo comando perché queste operazioni diventano effettive immediatamente senza alcuna richiesta di conferma. Per non effettuare nessun tipo di cancellazione digitare  $\triangle$  tante volte fino a che non si è usciti da questo menù.

# **4 . 9 Selezione formato dall'esterno** *(PLC o contraves*)

Per poter effettuare il cambio formato da PLC o da contraves è

**FORMATO IN USCITA**  $[01-44]$  01

necessario abilitare il DPS a riconoscere i segnali provenienti dall'esterno. Per fare ciò bisogna impostare il formato in uscita dal menù funzioni con " 0 0 ".

*Schema di collegamento elettrico*

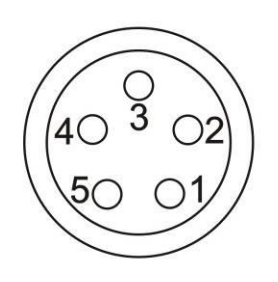

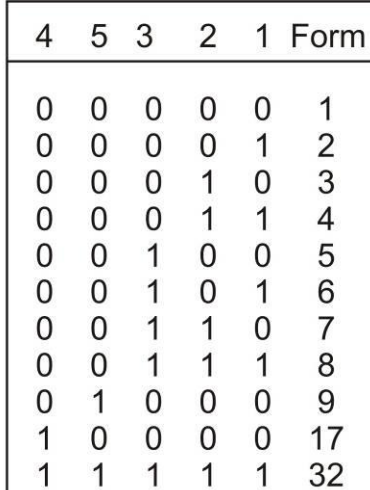

$$
P \ln 1 - 2 - 3 - 4 - 5 = 24 \text{ Vcc per bit} = 1
$$
\n
$$
P \ln 1 - 2 - 3 - 4 - 5 = 0 \text{ Vcc per bit} = 0
$$

 $0.9.4 F - 0.41$   $1.5 F - 0.41$ 

# **4 . 10 Selezione messaggi d'allarme**

I messaggi si caricano sul DPS direttamente da PC con un software CREI STT Elettronica.

PIN

Dalla tastiera digitare *2* per visualizzare i messaggi caricati e scorrere con le Frecce  $\triangle$  e  $\triangle$ . (ALLEGATO E per i collegamenti)

# **5 . Menu camme**

Dalla videata principale, digitando  $\bullet$  si accede al menù di scelta di impostazione delle camme o delle funzioni. Digitare ancora  $\rightarrow$  per cominciare la programmazione.

# *IMPORTANTE*

Ogni operazione effettuata in questo menù NON è resa effettiva immediatamente, come accade per il menù funzioni, ma solo compiendo una operazione di salvataggio del lavoro svolto al termine della programmazione (*vedremo più avanti)*. Quindi per uscire senza modificare i formati programmati è sufficiente digitare  $\triangle$  fino a che non si sarà tornati alla videata principale.

## **5 . 1 Programmazione camme**

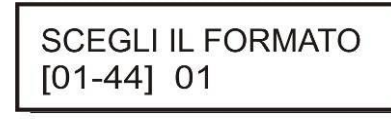

CANCELLA FORMATO 01 (SI $\triangle$  NO $\blacktriangledown$ )

**1** Digitare il numero del formato che si desidera programmare, quindi confermare l'operazione digitando  $\blacktriangleright$ .

**2** Se si programma il formato per la prima volta è sempre bene cancellare per sicurezza.

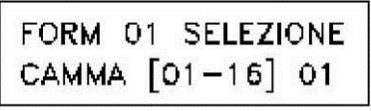

**3** Digitare il numero della camma che si desidera programmare. Confermare  $\blacktriangleright$ .

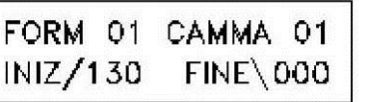

**4** Digitare il grado di inizio fase (es. 130), confermare il dato  $\blacktriangledown$ .

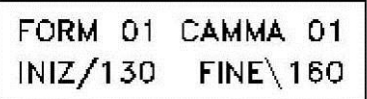

**5** Digitare il grado di fine fase (es. 160), confermare il dato  $\blacktriangleright$ .

FINE PROGRAMMA A ALTRA CAMMA V

**6** Scegliere se si desidera programmare altre camme o se si vuole uscire dalla programmazione.

Nel primo caso verranno ripetute le istruzioni dei punti sopra citati.

Nel secondo caso verrà fatta richiesta di digitare il codice di accesso (*456)*

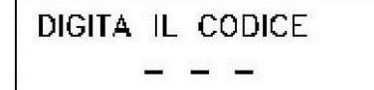

**7** Digitare il codice e premere  $\blacktriangledown$ .

**VUOI MEMORIZZARE**  $(SIA NOV)$ 

 $\div 8$  Memorizzare premendo  $\triangle$ .

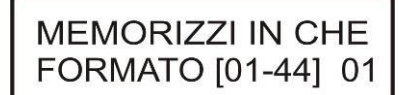

9 Selezionare il n° di formato e confermare il dato con  $\blacktriangleright$ .

# **5 . 2 Programmazione di più fasi nella stessa camma**

Per ogni camma è possibile programmare più fasi fino ad un massimo di 180. Non è necessario inserirle in un ordine particolare ma verranno numerate automaticamente dal programmatore in ordine crescente. Nella stessa camma non ci devono essere fasi sovrapposte.

es. fase N. 1 INIZ. 135 FINE **225** fase N. 2 INIZ. **212** FINE 260

Automaticamente la seconda fase andrà ad unirsi alla prima creando una unica lunga fase.

#### *Operazioni da effettuare:*

Seguire le istruzioni illustrate al capitolo 5.1 fino al punto 6 per inserire la prima fase, digitare  $\bullet$  e appariranno le seguenti schermate:

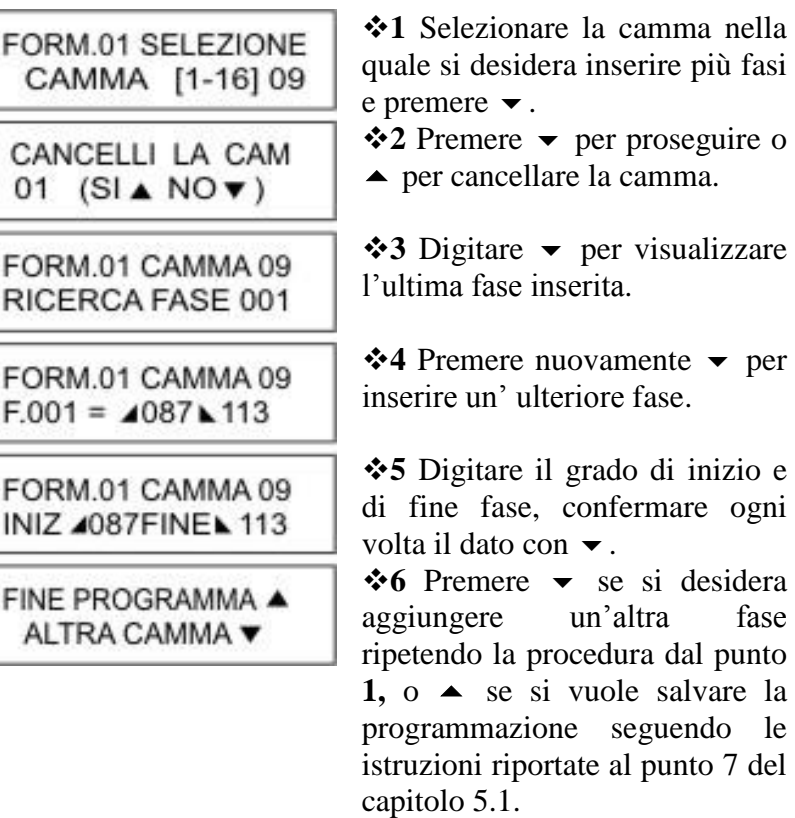

## **5 . 3 Cancellazione di una o più fasi della stessa camma**

Per cancellare una fase all'interno di una camma è sufficiente selezionare la fase da eliminare, quindi sovrascrivere al grado di fine fase lo stesso valore impostato per il grado di inizio fase.

*Esempio:* Si desidera cancellare la fase N. 2 della camma N. 9 fase N. 1 087 – 113 **fase N. 2 120 - 142** fase N.  $3\,227 - 239$  fase N.  $4\,270 - 315$ 

A questo punto la videata illustrerà questa situazione :

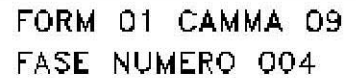

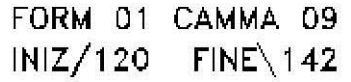

Da tastiera scrivere al posto di fase numero "004", "002" per poter selezionare la fase prescelta, premere  $\blacktriangleright$  due volte; scrivere al posto di "142", "120" confermando il dato con  $\blacktriangleright$  e salvare le modifiche seguendo le istruzioni riportare al punto 6 del capitolo 5.1. In questo modo, una volta salvato, le fasi rimaste saranno solo 3.

### **5 . 4 Copia di formati già programmati**

Questa operazione può essere utile nel caso si debba avere due o più formati per i quali solo poche camme differiscono dal formato di base. Invece di riscrivere tutte quante le camme si può semplicemente copiare un formato in un altro formato operando nel seguente modo :

*Esempio:* Si desidera copiare il formato 3 nel formato 4.

Come prima operazione occorre impostare dal menù funzioni il formato in uscita che si intende duplicare (nel nostro caso il 3). Entrando quindi nel menù delle camme, alla richiesta di quale formato programmare (punto 1 capitolo 5.1) sarà già impostato "03". A questo punto premere  $\blacktriangleright$  più volte fino ad arrivare al punto 6 del capitolo 5.1, premere  $\triangle$  (fine programma) e seguire i restanti punti 7,8,9. Alla richiesta di quale formato memorizzare digitare "04" , salvando così tutti i dati del formato N. 3 anche nel formato N. 4.

# **6 . Funzioni speciali**

*Importante:* Alle seguenti funzioni si può accedere solo quando il programmatore si trova nella videata principale, ovvero quando non si è dentro a nessun menù del tipo camme, funzioni , lingua, ecc.

#### **6 . 1 Ciclo di manutenzione**

Digitando il tasto N. 7 viene visualizzato il tempo espresso in ore che la macchina ha girato.

#### **6 . 2 Conteggio produzione parziale**

- Digitando il tasto N. 8 si fa partire il conteggio parziale che viene indicato sul display da un punto posto dopo la *T . 00000000* del contatore - Digitando il tasto N. 9 si procede con l'arresto, la visualizzazione ed il reset del tempo e dei giri parziali.

#### **6 . 3 Conteggio pezzi di scarto (opzionale)**

Digitando il tasto N. 4 si avrà la visualizzazione del numero di pezzi scartati. Questa funzione viene abilitata con un input dall'esterno nella morsettiera *Cambio formato da PLC* al pin n. 5 . I formati selezionabili dall'esterno rimarranno quindi 8 avendone sacrificato un bit per il conteggio.

#### **6 . 4 Chiave esterna (opzionale)**

Con questa funzione viene impedito l'accesso al DPS a chiunque non sia in possesso della chiave. Anche in questo caso viene utilizzato l'ultimo pin della morsettiera *Cambio formato da PLC.*

# **7 . Guida alla ricerca dei guasti**

*ATTENZIONE : Per precauzione è indispensabile che venga tolta la tensione all'apparecchiatura prima di inserire o disinserire i connettori flat-cable.*

E' opportuno trascrivere sempre le fasi memorizzate e le relative funzioni sul manuale (vedi "*Scheda Programma*" appendice F) in quanto l'eventuale guasto per cause diverse, come la manomissione da inesperti, la sostituzione di memorie o cause alquanto remote che dovessero sporcare il programma, potrebbero portare tutte le uscite in stato OFF (assicurarsi sempre che fonti di disturbo quali elettrovalvole, ecc., siano protette da RC o varistori).

In tal caso procedere prima alla ricerca dell'eventuale causa che ha generato l'inconveniente verificando appunto i filtri antidisturbo, quindi procedere andando a reimpostare i dati delle funzioni e dell'orologio. Questa operazione permette di ripristinare la RAM.

**Guasto :** Il programmatore non visualizza e il display è spento

**Verifica :** Controllare il fusibile del programmatore; se bruciato verificarne l'eventuale causa e sostituirlo con uno analogo e comunque non superiore a 700 mA.

Non insistere nella sostituzione dei fusibili ed avvertire il nostro centro di assistenza.

**Guasto :** Il programmatore non visualizza la corretta posizione dell'encoder ma un valore di grado errato.

**Verifica :** Questo problema può essere causato o da un encoder o da un cavo di collegamento encoder guasti. Verificare quindi uno e l'altro usando il TEST ENCODER come spiegato nel paragrafo 4.7 pagina 7 .

**Guasto :** Il programmatore non visualizza la velocità di rotazione corretta **Verifica :** Stessa soluzione del punto sopra

**Guasto :** Il programmatore non invia segnali in uscita.

**Verifica :** Controllare la compatibilità del programmatore con l'impianto su cui è montato: cioè PNP - NPN oppure i relè o il collegamento dei cavi sia corretto. Eseguire quindi il test delle camme dal menù funzioni e verificare la presenza di tutte le uscite. In caso il test non risultasse positivo controllare che non vi sia presenza di corti circuito.

**Guasto :** Non si riesce a modificare, cancellare o a riprogrammare le camme .

**Verifica :** Il programmatore ha ricevuto un disturbo di tensione. In questo caso è necessario resettare le memorie ed il microprocessore impostando tutti i parametri del DPS (data e ora, funzioni, scelta della lingua). Prima di scrivere le camme è accertarsi di aver cancellato tutti i formati.

**N.B.** : Le uscite sono autoprotette e l'eventuale guasto (FAIL) viene segnalato dal LED posto sul frontale del programmatore. Quando si verifica un corto circuito nelle uscite l'autoprotezione entra in funzione disabilitando l'uscita stessa.

Per ripristinarla occorre togliere tensione e riparare l'eventuale guasto, a questo punto ridare tensione e controllarne la funzionalità. Se il led di FAIL rimane ancora acceso provare a staccare i connettori dell'uscite e togliere tensione per qualche secondo per attendere che gli integrati autoprotetti si ripristinino. Se ancora il led FAIL non si è spento significa che un'uscita dell'integrato è danneggiata irreparabilmente.

# **INDEX**

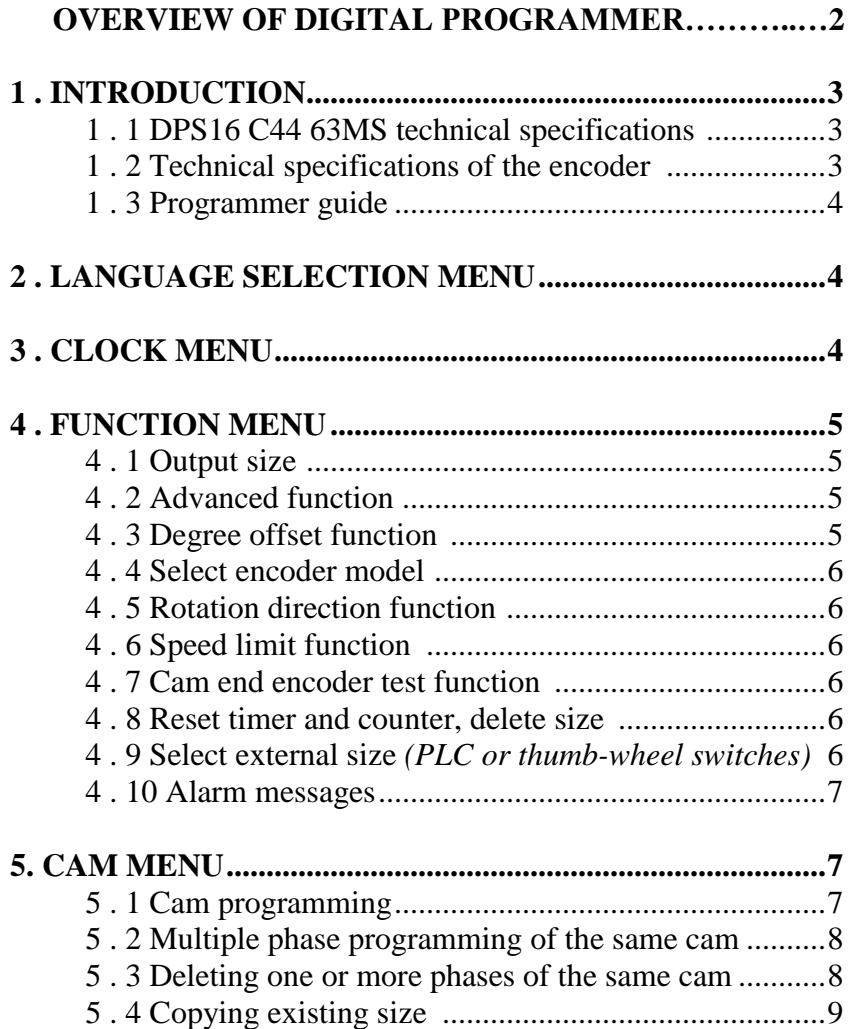

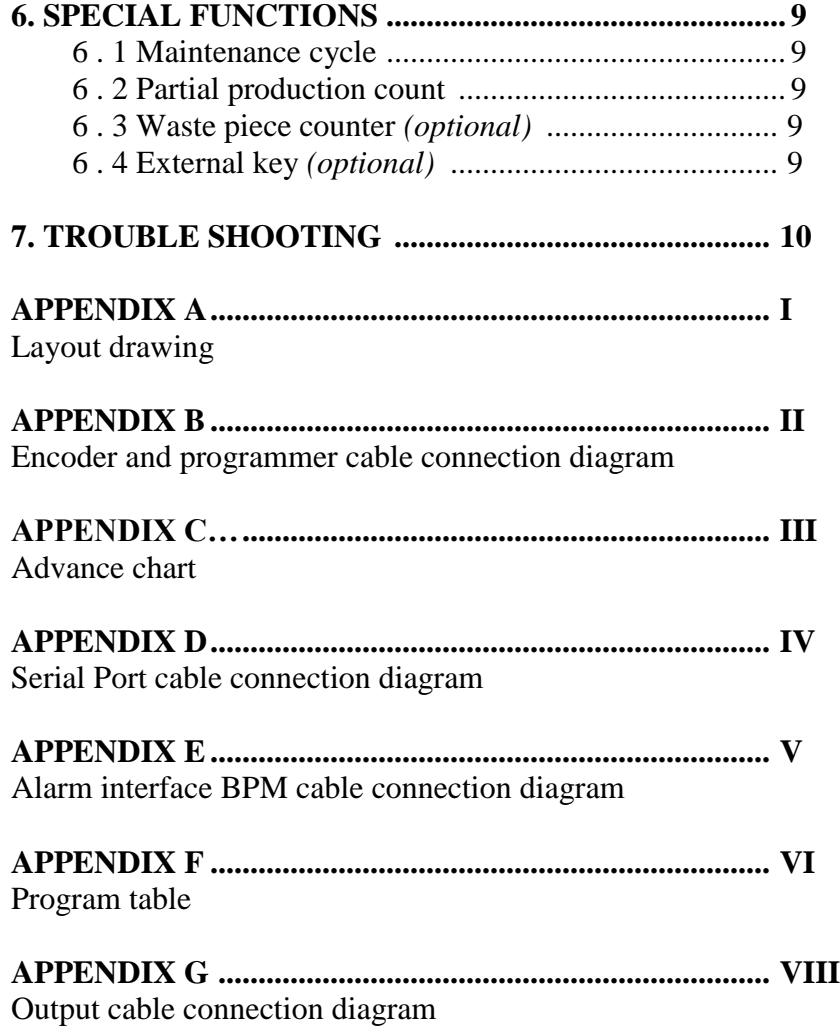

# **OVERVIEW OF DIGITAL PROGRAMMER SWITCH**

# **PMC**

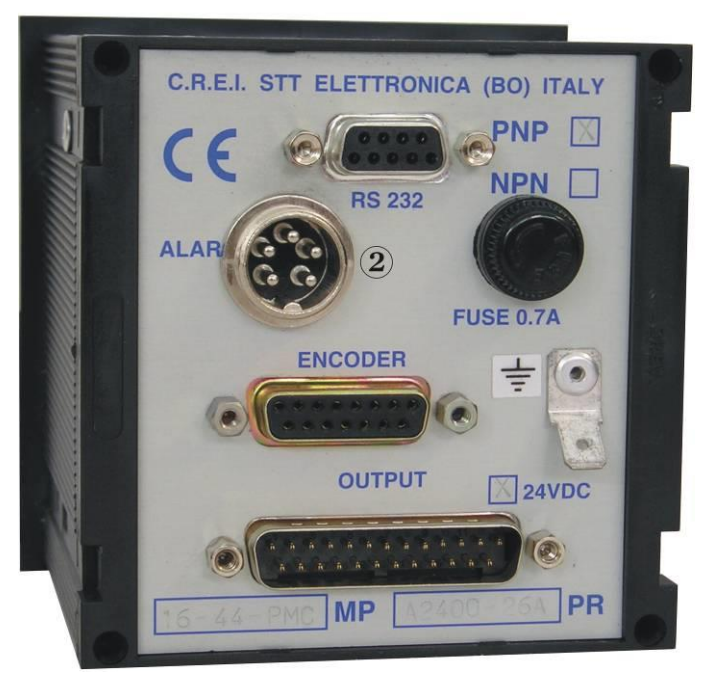

# **PMF**

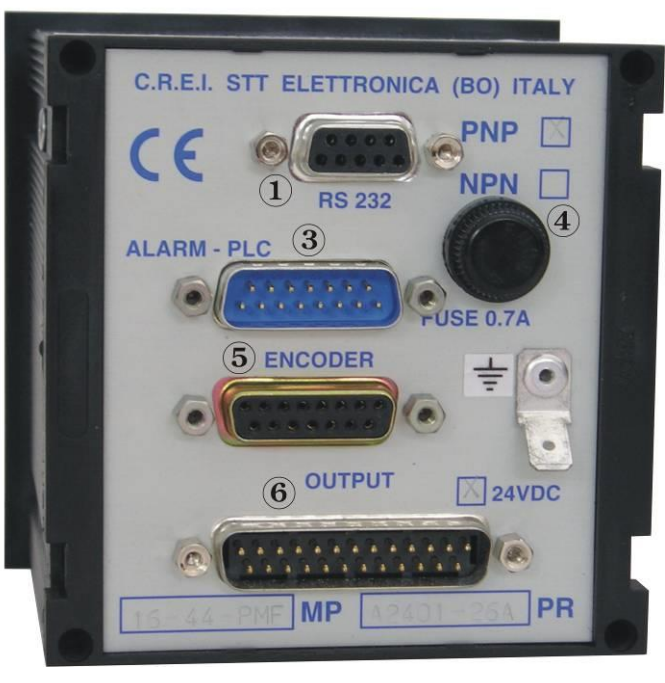

**1)** RS232 for communications. (See enclosure D)

**2)** Input signals for change size from PLC. (See page 7)

**3)** Input signals from PLC or alarm messages from BPM interface only for PMF type. (See enclosure E)

**4)** Fuse 0,7 A

**5)** Input encoder. (See enclosure B)

**6)** Output cam and power supply 24Vdc. (See enclosure G)

# **1 . INTRODUCTION**

Electronic cam programmers transform the data provided by the encoder into a series of pulses, programmable by the user, used to activate different relays or drives. This avoids all the difficulties traditionally encountered with mechanical components (wear and high maintenance costs) and makes the most of the numerous advantages offered by electronics (phase changes while machine running, storage of programs, etc.). Thanks to the use of electronic cams, you will be able to boost the productivity and dynamicity of all nonlinear movements.

#### *Definitions :*

**Cam :** function allowing ON/OFF signals within 360 degrees of a **1 . 2 Technical specifications of the encoder** complete revolution (turn).

**Phase :** cam section included between the "ON" condition and the subsequent "OFF" one.

The "ON/OFF" points (at this points on the electrical output there are the condition "1") are determined during the programming phase and chosen by the programmer with one degree resolution .

Configuration defined by a complete program of all used cams, with relevant phases

Size : pulse generator to be fitted on continuous motion mechanical members with direct drive.

**Programmer** : the unit receives the pulses from the encoder and processes them according to the pre-set program (size).

- **:** button to confirm the settings or continue in the selection.
- **:** button to select or come back to the previously inserted data.

## **1 . 1 DPS 16C44 PMF technical specifications**

- Power 24 Vdc
- NPN or PNP Output. Each output can supply max. 80mA
- Outputs are short circuit protected but not Overload protected.
- 32 Character LCD display
- 16 programmable Cams
- 180 phases for each CAM may be selected
- Memory for up to 44 size
- Response speed up to 24000 RPM. This speed decreases if advances are selected (10000 RPM).
- 63 Alarm message selectable

The programming unit are supplied complete with CREI STT ELETTRONICA absolute encoders in any case.

Whatever damage or fault born by other encoder makes will make void all warranties.

The same is for any possible connection that could damage the equipment irreparably.

- Shaft (diameter) : 10mm
- Load on the shaft : 200N (20.5Kg.) axial and radial
- Number of revolution: 3000 max. (for short periods 6000)
- Moment of inertia : 80 gcm2
- 4 pole connector : IP65 insulation
- 19 pole connector : IP65 insulation
- Working temperature :  $0 + 60^{\circ}$  C.
- Binary code
- Power supply : 11 to 28 Vdc.
- Absorption : 80 / 120 mA
- Output Current : 30mA

#### **1 . 3 Programmer guide**

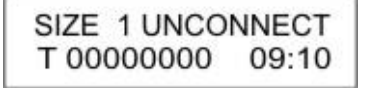

*Main display*

SIZE 1 = Indicates the programmed output format.

UNCONNECTED = displays the DPS status, the encoder is disconnected.

DEGREES or REVOLUTIONS  $=$  When the encoder is connected. displays the angular position or rotational speed of the encoder in RPM if the speed exceeds 10 turns per minute.

T 00000000 = Indicates the number of turns completed by the encoder. This can used to indicate the piece count with an external input (see Chap. 6.3, Special Functions).

Before starting to program the cams, make sure that the function parameters are set correctly. To do this, use the keyboard to go through the 4 main menus.

> Language selection Menu Clock Menu Function Menu Cam Menu

# **2 . Language selection menu**

From the main display, use the  $\triangle$  key to access the language selection menu. At this point, type the number which corresponds to the desired language:

1. Italian 2. English 3. French 4. German 5. Spanish

# **3 . Clock Menu**

From the main display, use the *Clear/Off* key to be able to set the date and time. Then use the following keys :

*Clear/Off* to leave the settings as they currently are. *Shift/On* to change the date settings.

Press on the keyboard the number corresponding to the correct day

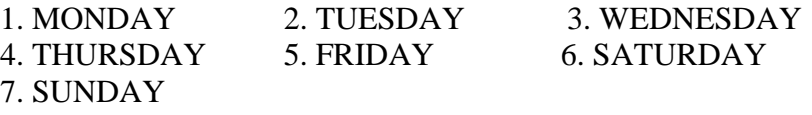

After editing, press  $\blacktriangledown$  to confirm. This operation will be repeated every time you want to confirm a modified data. Enter the date confirming with  $\blacktriangledown$  and time always confirming with  $\blacktriangledown$ ; to return to the main screen type in the *Clear / Off*.

## **4 . Function menu**

Use the  $\blacktriangleright$   $\blacktriangle$  key to access the Function menu from the main display. Continue using the On-line instructions until the code (4-5-6) is requested.

Once in the function menu, the list of functions may be scrolled forward with the  $\blacktriangleright$  key or backwards with the  $\blacktriangleright$  key. Use the  $\blacktriangleright$  key to confirm any data change. Use the *Clear/Off* at any time to exit the function menu.

**Warning: Once in this menu, any change made will take affect immediately without it being confirmed. It is good practice therefore not to give the access code to unauthorised personnel.**

Before entering the menu, general summary information is displayed.

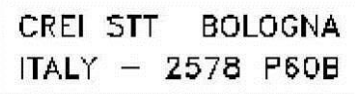

# **4 . 1 Output Size**

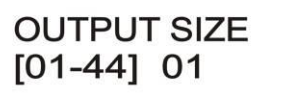

This is the active size on the outputs. It can only be set from this menu.

**2578 : Serial number**

**P60B : Software being used**

#### **4 . 2 Advanced Function**

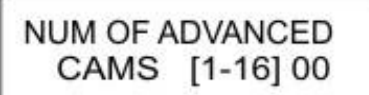

Select the more high number of cam do you want to advance.

Once the advances sets has been selected, the programmer will require an advances value in Milliseconds .This value can be found in practice or with a simple mathematical formula (illustrated later on) but may not correspond to the true requirements.

This for the reason that no variables are taken into consideration which distinguishes delays or mechanical differences between machines. A more practical way is by starting with a very low value and gradually increasing it until the correct value is found. It is preferable that the advanced value is found at the maximum speed for the machine. This assures that the value will work correctly even at the low speeds.

#### *The mathematical formula is as follows:*

**Known data** : Encoder Rotation speed (Cycles/Min), anticipation/Delay necessary (Degrees) **Value to Find**: Value in ms (milliseconds to set on the programmer)  $Cycles/Min/60 = n (Cycles/Sec)$  $1000 / n = N$  (milliseconds/Revolution)  $N / 360 = Q$  (milliseconds/degree)  $Q \times$  Degrees of Advances = T (time in milliseconds to set on the programmer)

#### **Example:**

Encoder shaft  $= 300$  Turns/Min Advances Required = 30 Degrees at max. speed  $300 / 60 = 5$  Cycles/Sec.  $1000 / 5 = 200$  milliseconds/turn  $200 / 360 = 0.55$  milliseconds per degree  $0.55 \times 30 = 16.6$  (anticipation time to set on the programmer)

A simplified table calculated using the above formulas can be found in appendix 'C' at the end of the manual.

#### **4 . 3 Degree Offset Function**

Gives the possibility to input the offset degrees between the encoder and the machine. This gives the user a quick method of phasing the encoder with the machine.

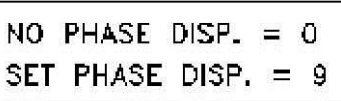

encoder Zero-Mark (a logical use). Then exit and rotate the encoder shaft until it coincides with

machine's "0" point. Now, tighten flexible coupling between the encoder shaft and the mechanical shaft to fix the encoder position. Type in *9* if it is not possible to obtain a correspondence as described above.

The programmer will automatically calculate the offset degrees between the encoder with the machine.

# **4 . 4 Select encoder model**

**ENCODER MODEL**  $PAR = 0$  SER=1 0

The cam programmer has the ability to support an encoder input of the parallel type or serial type. This selection is made from the

keyboard to the first installation of the equipment encoder stopped.

# **4 . 5 Rotation Direction Function**

$$
\begin{array}{rcl}\n\text{REVOLUTION DIRECT,} \\
\text{OR} &=& 0 \quad \text{AOR} = 1\n\end{array}
$$

The programmer accepts the encoder signals in both clockwise and anticlockwise directions. The keyboard can be used to set the rotation

direction so the display will always show an incremental value.

#### **4 . 6 Speed Limit Function**

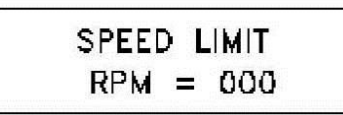

Gives the possibility to set a maximum shaft rotation speed (RPM).

This option dedicates the last DPS Cam to be used as an output indicator that the set rotation speed has been exceeded.

Obviously if you use this function the last cam can not be set with degrees ON and OFF.

#### Type in *0* if you wish to use the **4 . 7 CAM or Encoder Test Function**

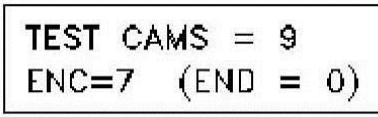

CAM TEST: This gives the possibility to test the Cam outputs. This is useful after machine installation or for diagnosing an eventual problem situation.

ENCODER TEST: Used to verify the Encoder functioning or its connecting cable .Type in 7 and make one rotation handle to test the bit encoder. The display will show encoder OK or FAULT.

## **4 . 8 Reset Timer and Counter, Delete size**

This operation is activated from the function menu.

After inputting the access code, the main display is shown.

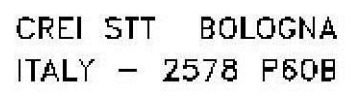

At this point use the *Clear/Off* key to reset the counters and follow the instructions as shown

This menu also includes a clear function of the formats. Be very careful when using this command because these operations take effect immediately without any prompting. Not to make any type of deletion type  $\triangle$  so many times until you exit this menu.

#### **4 . 9 Select external size** *(PLC or Thumb-wheel Switches)*

In order to change formats from a PLC or Thumb-wheel switches, the

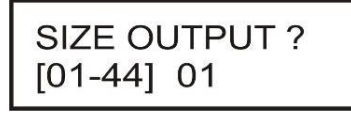

DPS must be enabled to recognise external signals. To do this, the output format must be set from the function menu with "00".

#### Electrical connection diagram

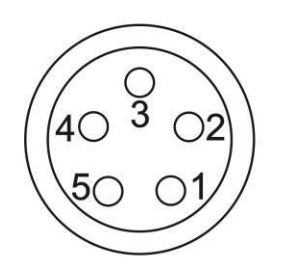

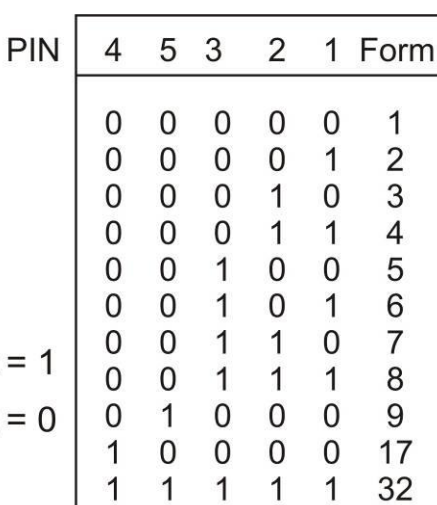

$$
\text{Pin } 1 - 2 - 3 - 4 - 5 = 24 \text{ Vcc per bit} = 1
$$
\n
$$
\text{Pin } 1 - 2 - 3 - 4 - 5 = 0 \text{ Vcc per bit} = 0
$$

 $0.0.45 - 0.41$  (see monopolitics)

#### **4 . 10 Alarm messages**

The messages are loaded on the DPS directly from your PC with the software CREI STT Electronica From the keypad, type "2" to show messages loaded and scroll with the arrows  $\triangle$  and  $\triangle$  .(APPENDIX E for electric diagram)

# **5. Cam Menu**

Using the  $\blacktriangleright$  key from the main display, the function modify or the cams modify are accessed. Use the  $\blacktriangleright$  key again to start programming. *ATTENTION*

The operations performed in this menu do NOT take effect immediately like they in the function menu. They take effect only after the programming is completed with a save operation (as we will see later on). Therefore, to exit without saving the programmed formats, use the  $\triangle$  key till the main display is reached.

# **5 . 1 Cam Programming**

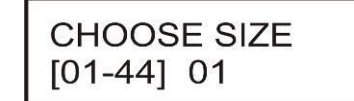

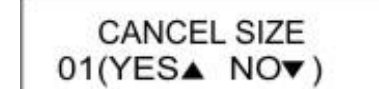

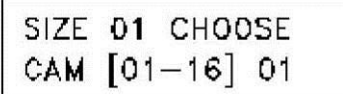

SIZE 01 CAM 01 START/130 END\000

SIZE 01 CAM 01 START/130 END\160

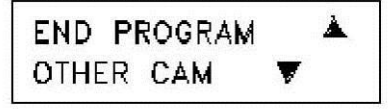

**1** Type the size number to program and then confirm the operation with the  $\blacktriangleright$  key.

**2** If the size is being programmed for the first time, it is good practice to confirm the cancellation.

**3** Type in the cam number to program and confirm with the  $\rightarrow$ key.

**4** Type in the phase start degrees  $(E.g.130)$  and confirm with the  $\blacktriangleright$ key.

**5** Type in the phase end degrees (E.g.160) and confirm with the  $\blacktriangleright$ key.

**6** Select whether to program another cam or to exit the programming mode. If another cam program is selected, all the above steps will be repeated. If programming is ended, the Access code (4 5 6) is requested to confirm that the programmed data are to be saved.

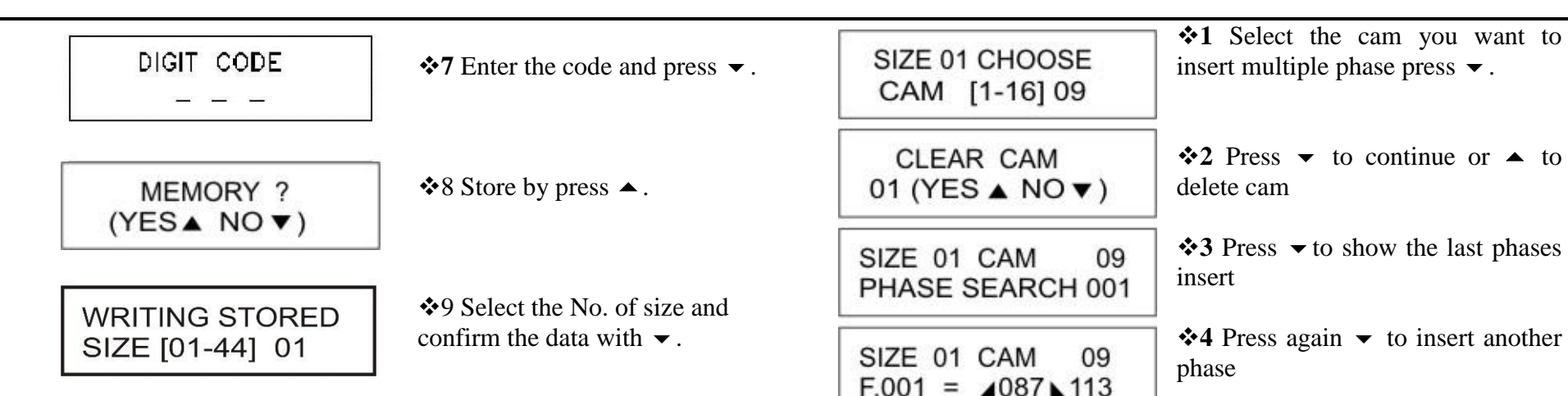

#### **5 . 2 Multiple phase programming of the same CAM**

Each cam can be programmed with as many as 180 different phases. Its not necessary to program the phases in any particular order. The programmer will reorder the phases sequentially. There must NOT be any overlapping phases in the list.

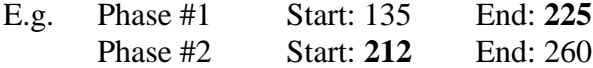

The second phase selected will automatically be programmed as the only long phase.

#### *Operations to perform:*

Follow the previous instructions of chapter 5.1 till step 6 to enter the first phase, type  $\blacktriangleright$  and will see the following screens:

**5** Type the degree of start and end phase, confirm the data each time with  $\blacktriangledown$ .  $\div 6$  Press  $\rightarrow$  if you want to add

another phase, repeating the procedure from step 1, or press  $\blacktriangle$  if you want to save the program by

following the instructions in point 7 chapter 5.1.

▼

SIZE 01 CAM

PROGRAM END

OTHER CAM

STRT 4087END 113

#### **5 . 3 Deleting one or more phases of the same CAM**

09

▲

To delete a phase from a cam, it is sufficient to select the phase to eliminate and set the phase end value equal to the phase start value.

*Example:* If phase 2 has to be eliminated from cam 9;

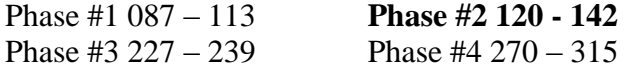

The display would show the following:

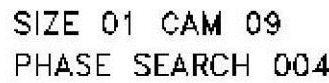

Use the keyboard to select the phase to delete by typing "002" in place of  $^{(4)}$ (004").

SIZE 01 CAM 09  $START / 120$   $END \142$  Type in "120" in place of "142" for the phase end degrees and confirm with the  $\blacktriangleright$  key and save the changes by following the instructions given in point 6 of the chapter 5.1. In this way, once saved, are only 3 phases left.

# **5 . 4 Copying existing Size**

This function is useful in case a size is needed where the cam program differs very little from the base size.

Instead of rewriting all the cam information, simply copy an existing size to a new size as follows:

*Example:* Copy size 3 to new size 4.

As the first operation, select the size to be copied from the function menu (in this case, 3).

Then enter in the cam menu and at the request of which size is to be programmed (point 1 of the chapter 5.1), the value "03" will already be set. At this point, press  $\blacktriangledown$  repeatedly until you get to the point 6 of Chapter 5.1, press  $\blacktriangle$  (end of program) and follow the remaining steps 7,8,9. When asked what format to store type" 04 ", thus saving all the data format of the No. 3 also in the format N. 4.

# **6. Special Functions** *(Key function)*

*ATTENTION*: These functions may only be accessed when the programmer is at the main screen. In other words, the programmer must not be in any of the following menus: cam, functions, languages, etc.

#### **6 . 1 Maintenance Cycle**

Typing the *7* key will display the working hours of the machine.

#### **6 . 2 Partial Production Count**

- Typing the *8* key will start the partial production counter which is identified by the dot after the *T. 00000000* counter.

- Typing the *9* key will stop the counter, display it, and reset its contents.

#### **6 . 3 Waste piece counter** *(Optional)*

Typing the *4* key will display the waste piece count. This function is enabled by using an external input terminal #5 from the *PLC Format Change*. Having used one input for this function, the externally selectable formats available are now 8.

#### **6 . 4 External Key** *(Optional)*

This security feature assures that only authorised personal with the key may access the DPS. This function uses the last input terminal from the *PLC Format Change*.

# **7. Trouble Shooting**

*WARNING*: As a precaution, it is absolutely necessary that the power to the programmer is off before connecting or disconnecting the flat cables.

It is good practice to copy the phase programs in memory and their relative functions in the manual (see "Program Table" appendix D2) in case of mishandling by inexperienced personal, or memory loss caused by electrical noise from solenoids, etc. Therefore special attention must be taken to filter those units.

In these cases, first proceed to find the probable cause such as a bad RC filter. Then re-input the function data and set the Clock. .This operation will reset any bad data in the RAM memory.

**Fault** The programmer display does not work.

**Check** Control the main fuse and if burned-out, verify the cause before replacing it. Substitute the fuse with a similar type but not greater than 700mA. If the fuse keeps burning-out, please contact us.

**Fault** The programmer displays the wrong encoder position.

**Check** This problem may be caused either by a faulty encoder or encoder connection cable .Verify the problem by using the ENCODER TEST function described in section 4.8 pg.4

**Fault** The programmer displays the wrong rotation speed.

**Check** See previous problem.

**Fault** The programmer does not activate the outputs.

**Check** Control that the programmer is compatible with the output stages (PNP, NPN, Relays) and the flat cables are connected correctly. Use the CAM TEST function to control all the outputs. If it still does not work properly, then check for the possibility of any short circuits.

**Fault** The operator can't modify, delete or write new cam on the Programmer

**Check** The programmer must be resetting cause a wrong tension or a noise effect. In this case the operator must rewrite all the parameters of the

programmer (timer, functions, and language selection). Before rewrite the new cam program, delete all old size .

**NB:** The outputs are short circuit protected. The LEDS on the front of the programmer evidence any eventual fault (FAIL). If a short circuit occurs, the protection circuit automatically disables the outputs.

To reactivate them, cycle power off and then on again after the short has been removed. If the FAIL LEDS still come on, turn power off, remove the output connector and wait a few seconds before reconnecting and turning power back on again. This gives the protection circuit time to reset itself. If the FAIL LEDS still come on, means that one of the outputs from the driver circuit has burned out.

#### DPS 16 C44 63MS (PMC) (PMF)

# **APPENDICE / ENCLOSURE / PIECE JOINTE / ANLIEGEND A Schema dimensionale - Layout drawing - Schema des dimension - Massbild**

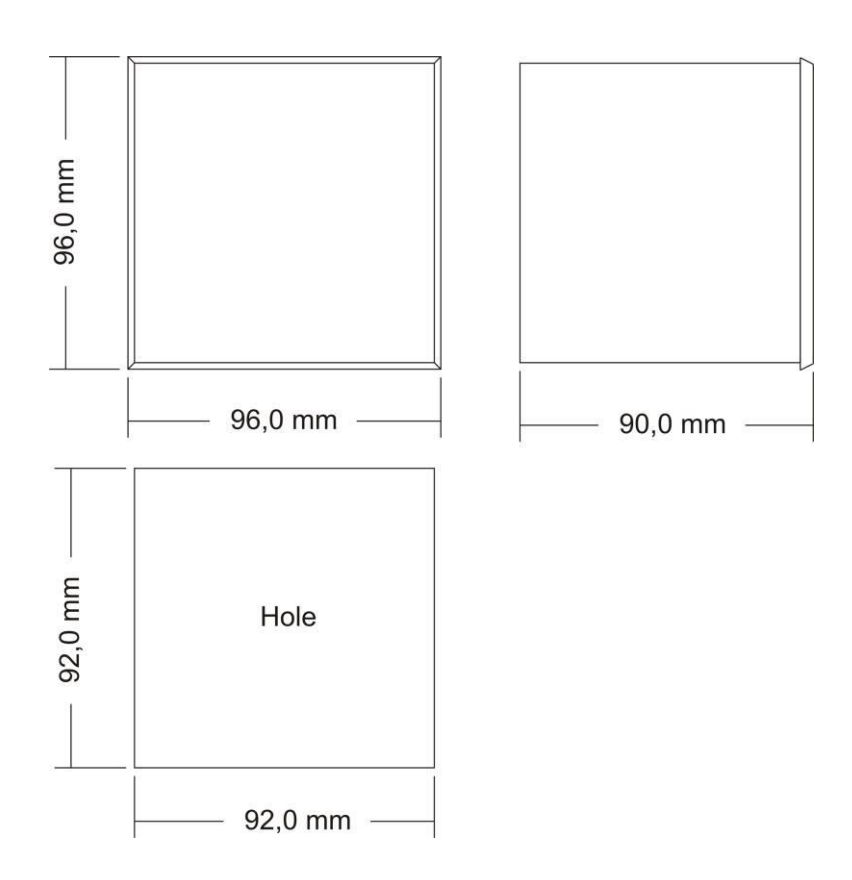

# **APPENDICE / ENCLOSURE / PIECE JOINTE / ANLIEGEND B Collegamento Encoder Programmatore / connection Encoder and Programmer / connexions encoder programmeur / anscluesse Enc.+Programmer**

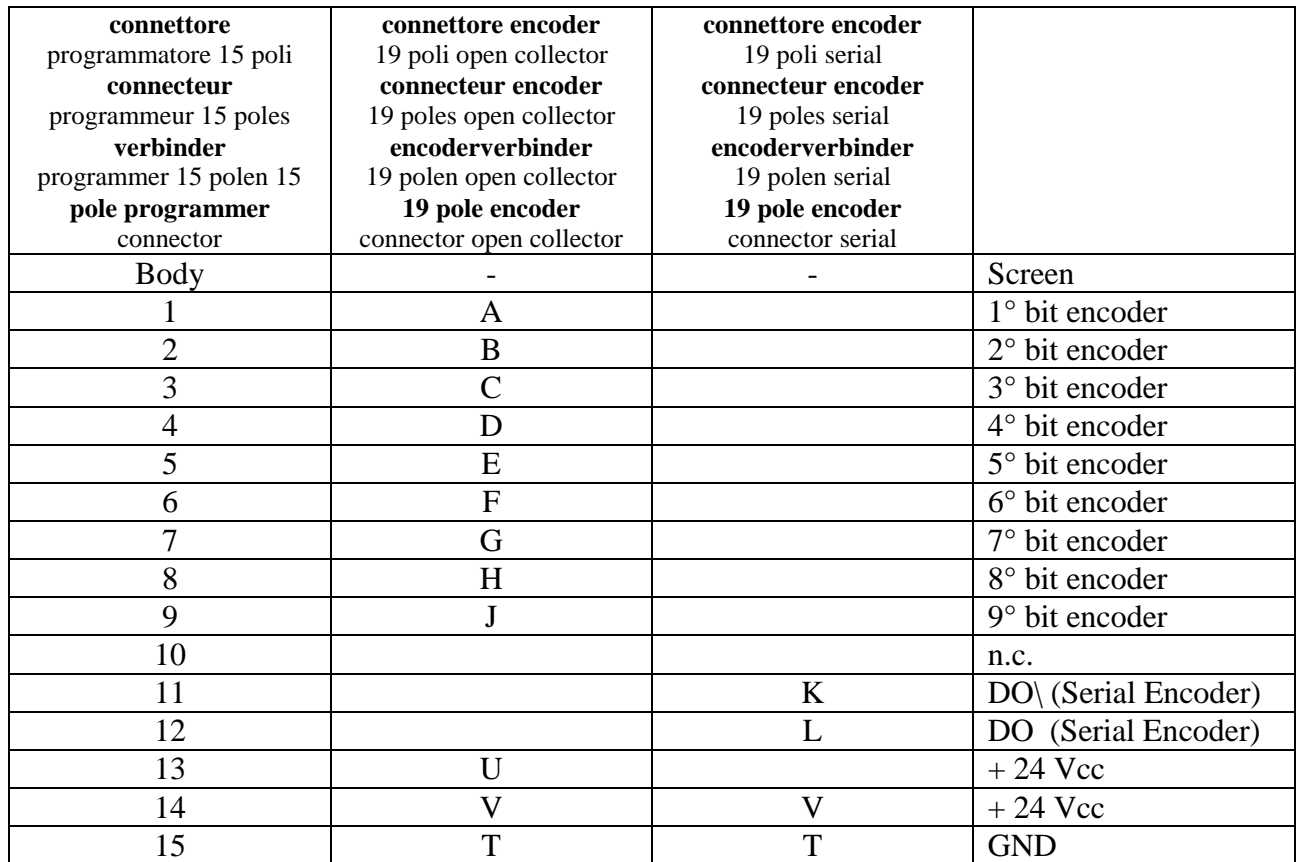

**N.B.: The screen is connected only on one side of the cable**

# **APPENDICE / ENCLOSURE / PIECE JOIUNTE / ANLIEGEND C**

# **Tabella degli anticipi - Advance Chart - Tableau Vavance - Tafel Voreilung** VELOCITA'(giri/min) - SPEED(RPM) - VITESSE(tours/min.) - GESCHWINDIGKEIT(drehzahl/min.)

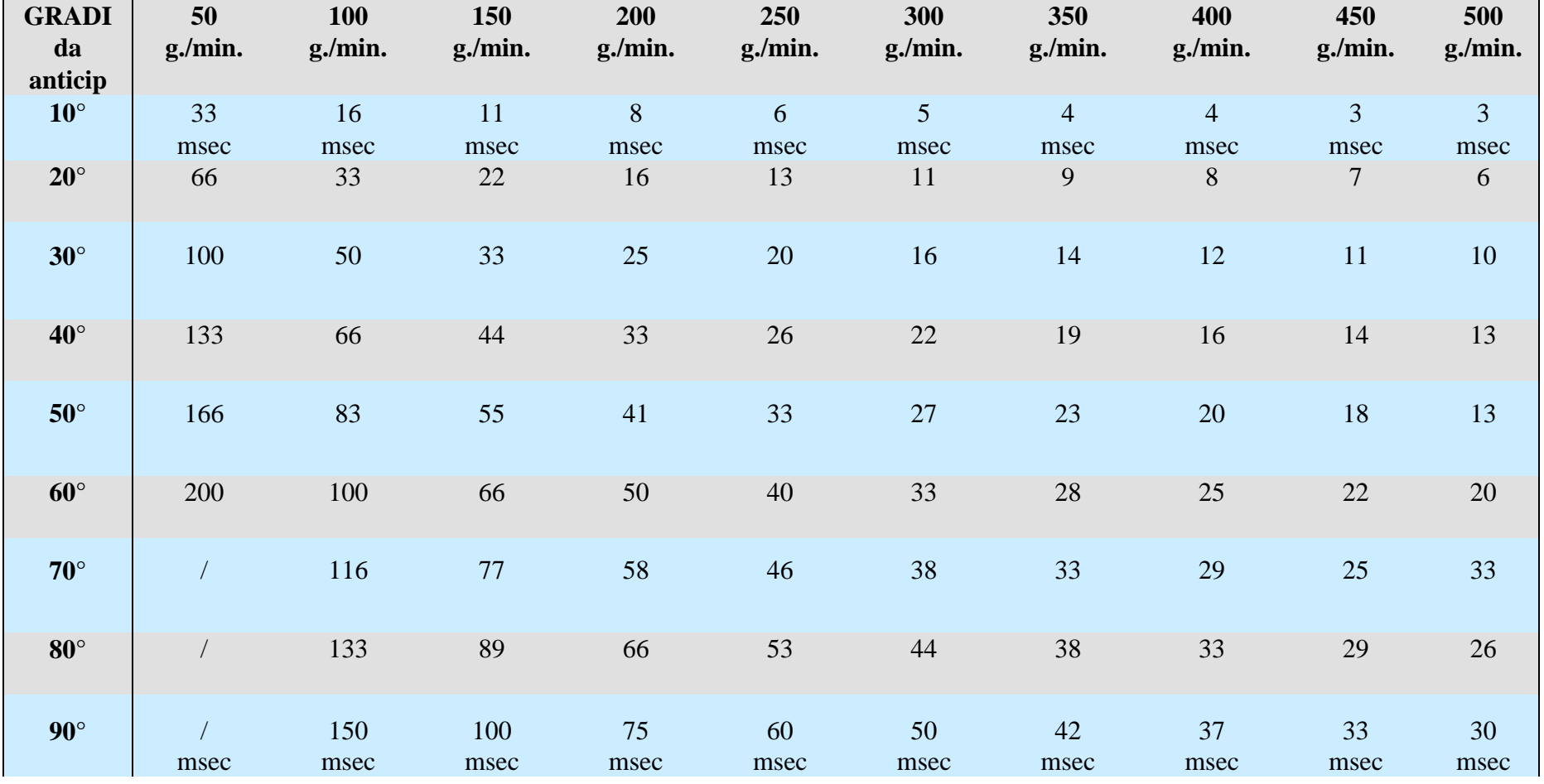

# **APPENDICE / ENCLOSURE / PIECE JOINTE / ANLIEGEND D**

#### **Collegamento PC -> DPS / connection PC -> DPS / connexions PC -> DPS / anscluesse PC -> DPS**

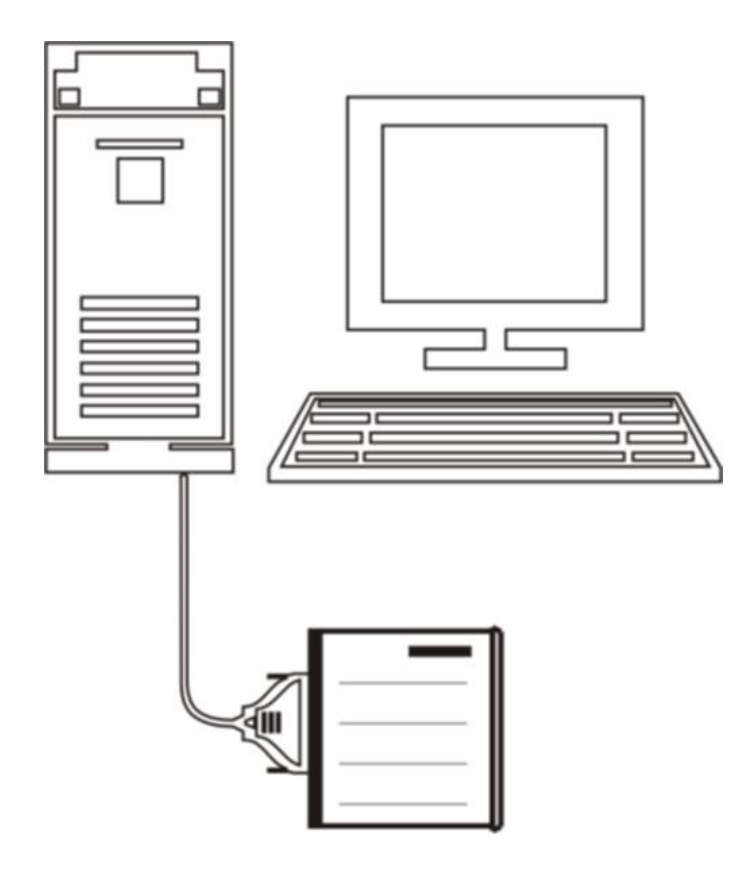

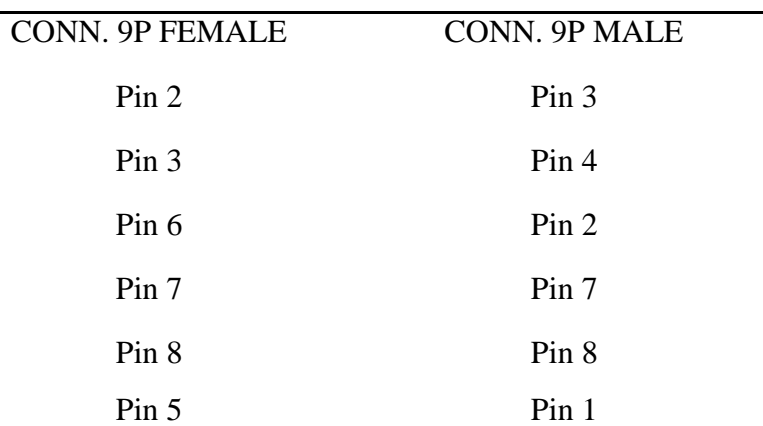

**CABLE RS232**

Impostare la stessa velocità di trasmissione della porta seriale del DPS del PC.

Setting the same baud speed on DPS and PC through the programming software.

Réglage de la même vitesse sur la vitesse de transfert DPS et PC par l'intermédiaire du logiciel de programmation.

Einstellen der gleichen Baud Geschwindigkeit auf DPS und PC über die Programmier-Software.

#### DPS 16 C44 63MS (PMC) (PMF)

# **APPENDICE / ENCLOSURE / PIECE JOINTE / ANLIEGEND E**

**Collegamento DPS -> BPM / connection DPS -> BPM / connexions DPS -> BPM / anscluesse DPS -> BPM**

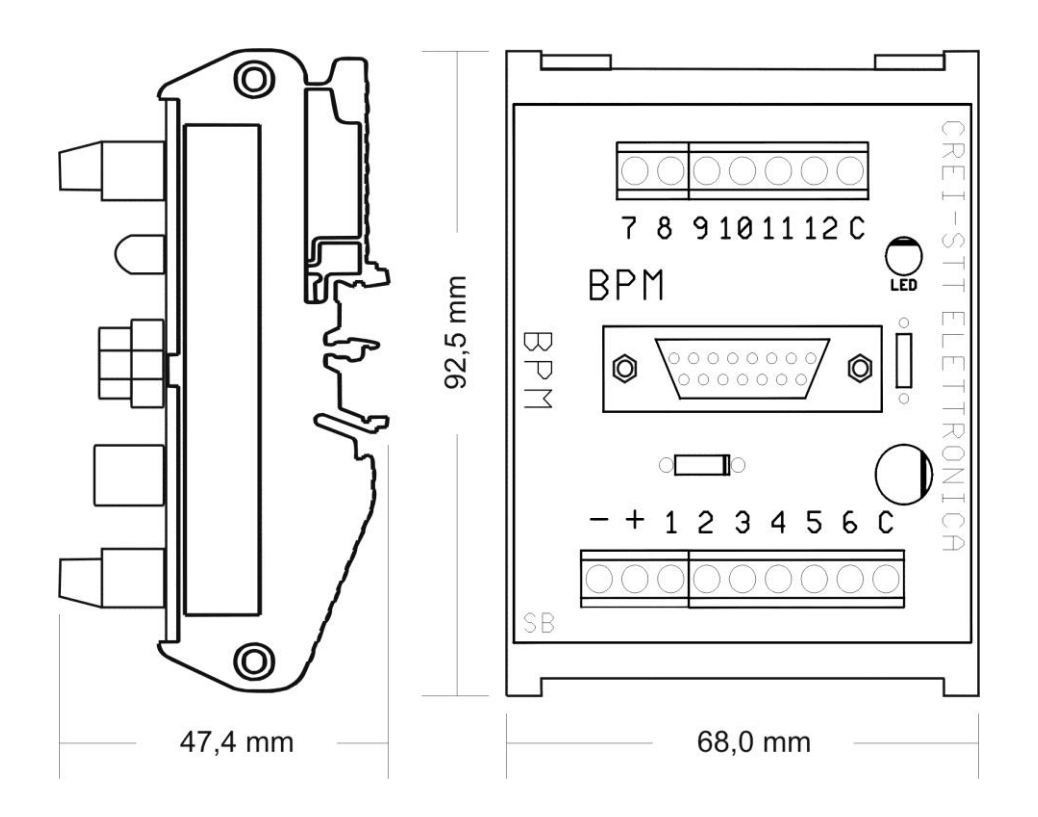

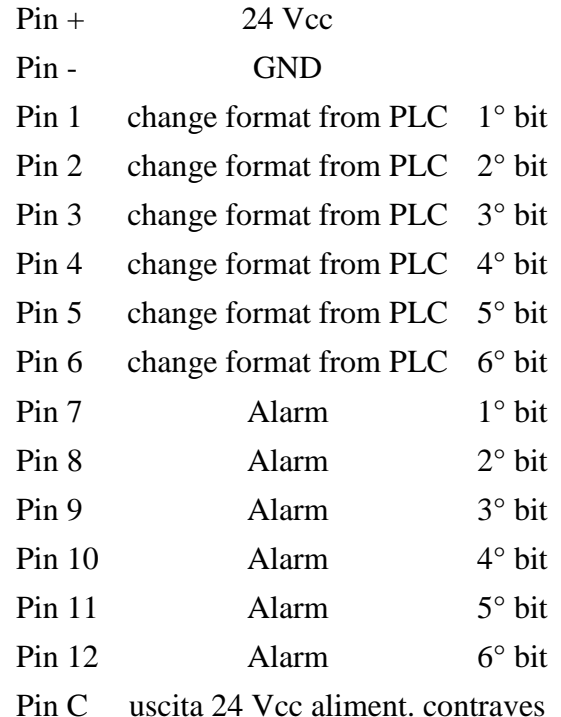

#### DPS 16 C44 63MS (PMC) (PMF)

# **APPENDICE / ENCLOSURE / PIECE JOINTE / ANLIEGEND F**

## **Scheda programmi - Program table - Carte des programations - Programmkarte**

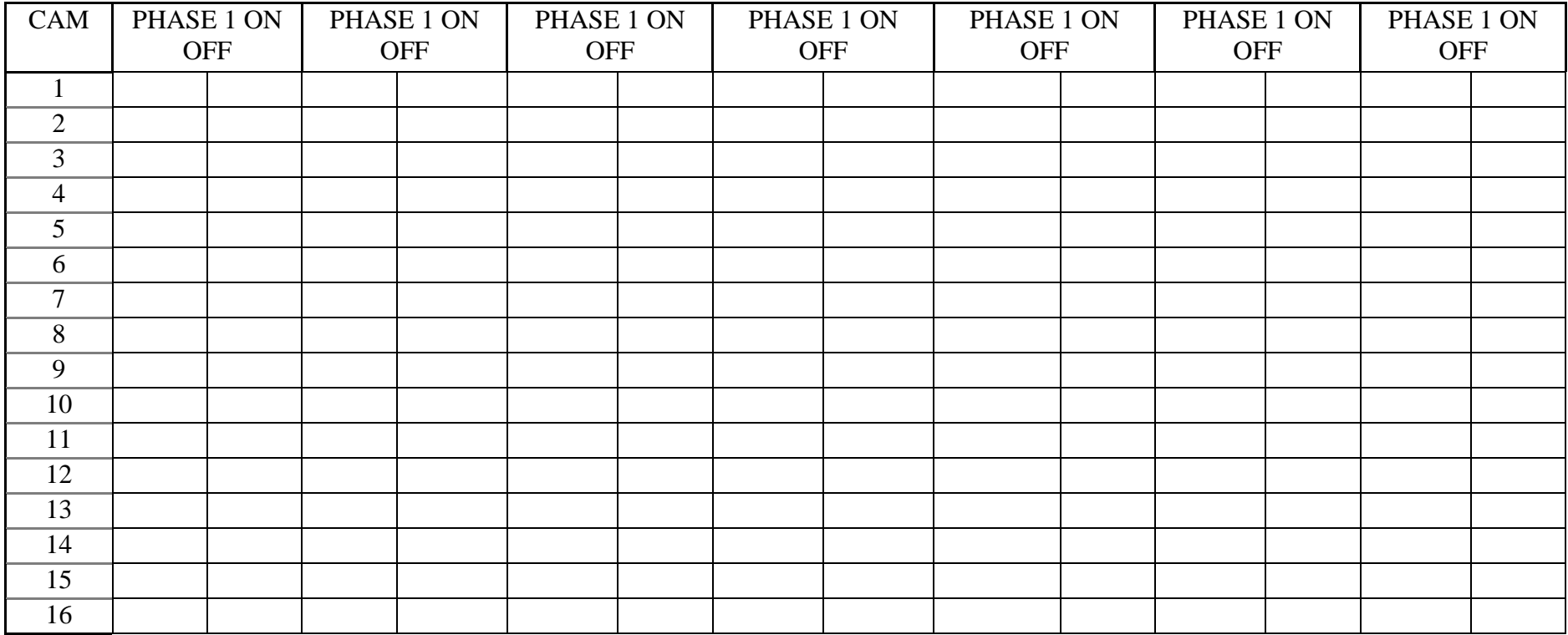

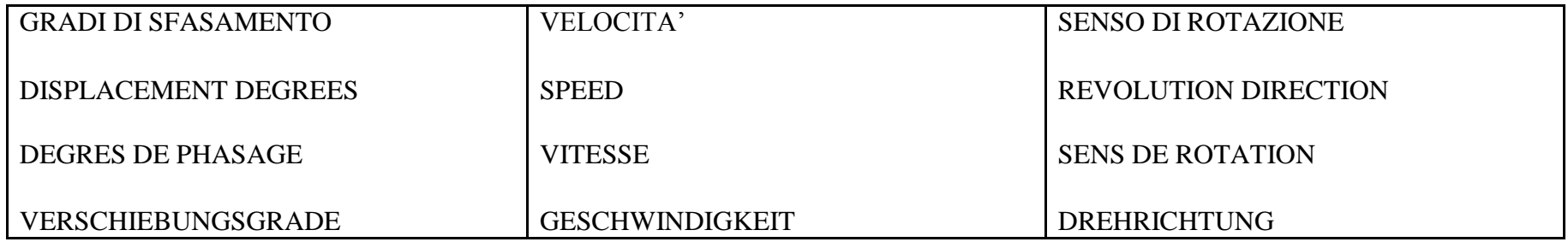

ANTICIPO LINEARE AUTOMATICO:

AUTOMATIC LINEAR ADVANCE :

AVANCE LINEAIRE AUTOMATIQUE :

LINEAR AUTOMATISCHE VOREILUNG :

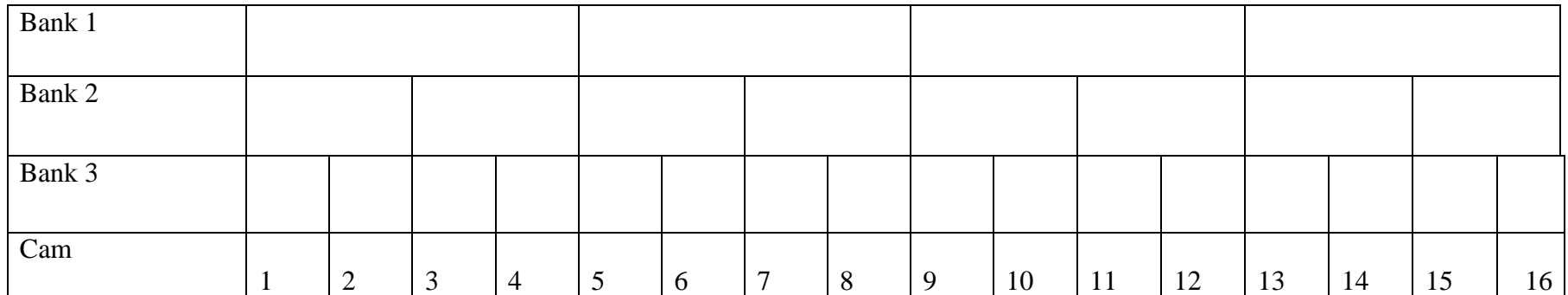

#### DPS 16 C44 63MS (PMC) (PMF)

# **APPENDICE / ENCLOSURE / PIECE JOINTE / ANLIEGEND G**

# **Collegamento uscite / connection outputs / connexions sortie** / **anscluesse uusgang**

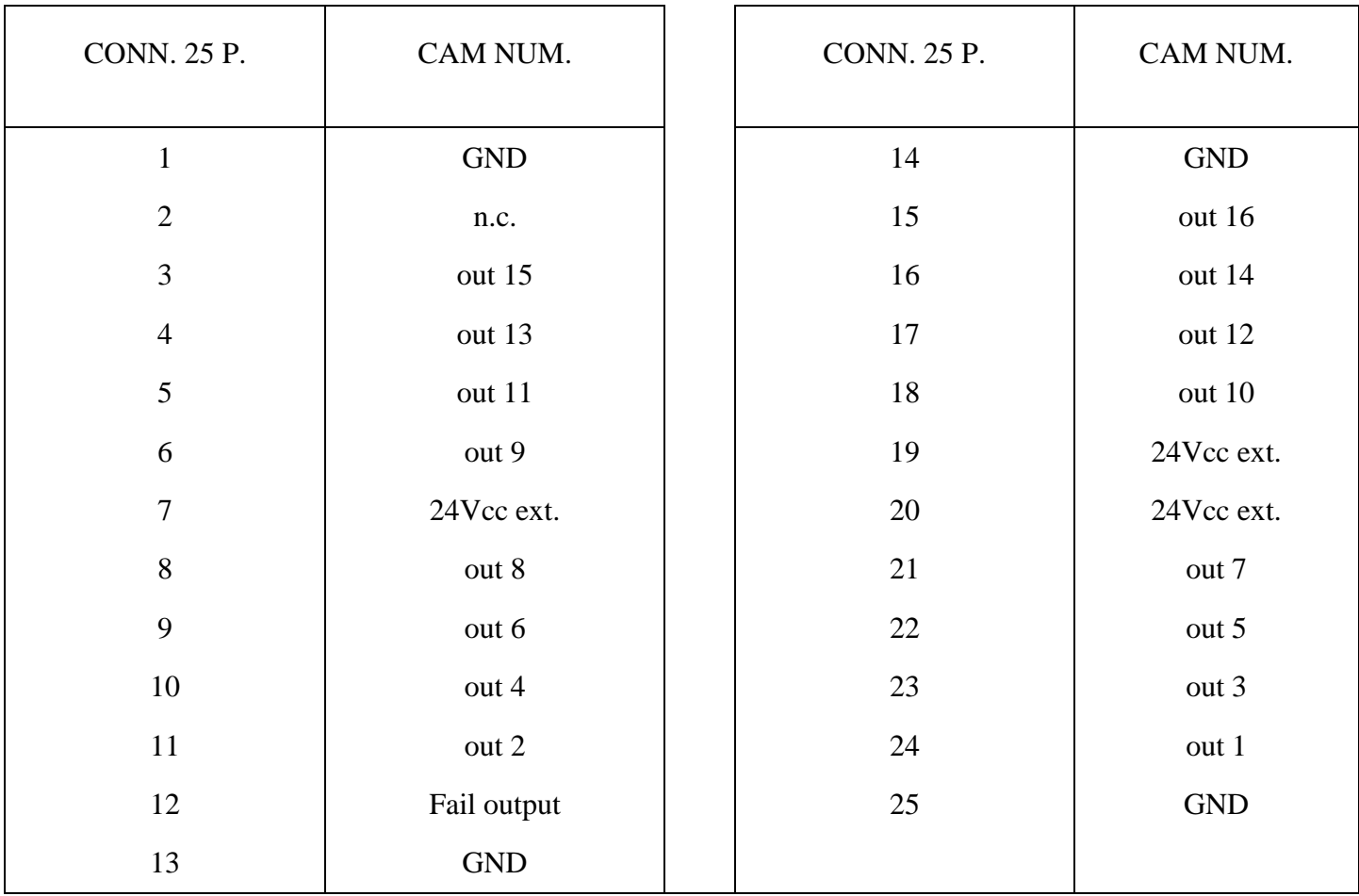